# **WLAN Pixel Controller V0.4**

- 2,4 GHz WiFi Modul zum Steuern von adressierbaren LED's (z.B. NeoPixel)
- Basierend auf dem ESP8266-Mikrocontroller
- Entworfen für die Verwendung mit WLED
	- o https://github.com/Aircoookie/WLED
- Konzipiert für die Ansteuerung von 5V-LED's (WS2812(B)/WS2813, SK6812, APA102, WS2801, LPD8806) und 12V-LED's (WS2811, WS2815) – dann wird ein externer Spannungswandler für den Controller benötigt.

## **Inbetriebnahme**

1. Im ausgeschalteten Zustand die Pixel-Stripes am Stecker anschließen und fest verschrauben. Eine genauere Verkabelung findet man im jeweiligen Anschlussplan.

Je nach Gesamtanzahl der Pixel muss eine zusätzliche Einspeisung der Versorgungsspannung erfolgen (siehe Anschlussplan). Wir empfehlen dafür: cod.m Power Capacitor Board, Art-Nr. 90061 (1000µF, 16V)

- 2. Den Stecker mit den Pixel-Stripes und die Buchse des Pixel Controllers verbinden.
- 3. Spanungsversorgung einschalten, konfigurieren und verwenden.

## **Konfiguration WLED**

- 1. Beim initialen Start wird ein temporärer Accesspoint mit dem WLAN-Netzwerknamen (SSID) WLED-AP und dem Standardpasswort wled1234 für die Ersteinrichtung geöffnet. Zu diesem WLAN-Netzwerk muss man sich mit einem WiFifähigen Gerät (z.B. Smartphone, PC, o.ä.) verbinden. wled-projekt
- 2. Nachdem man mit dem Accesspoint verbunden ist, öffnet sich die Konfigurationsseite. Diese kann man alternativ unter der Adresse 4.3.2.1 im Internet-Browser erreichen.
- 3. Über das Zahnradsymbol (Config) gelangt man zu den Einstellungen. Unter WiFi-Setup kann man eine Verbindung zum lokalen WLAN-Netzwerk herstellen.

Möchte man dem Gerät eine statische IP-Adresse zuweisen, kann diese Konfiguration im selben Menü vorgenommen werden. Wenn man DHCP verwenden möchte, muss Static IP auf 0.0.0.0 gesetzt werden. Dies ist die Standardauswahl.

4. Über Save & Connect werden die Einstellungen gespeichert und angewendet. Das Gerät startet sich anschließend neu und verbindet sich mit dem lokalen WLAN-Netzwerk.

Falls eine Verbindung nicht möglich ist, weil zum Beispiel falsche Eingaben gemacht wurden, wird der temporäre Einrichtungs-Accesspoint erneut geöffnet und man hat die Möglichkeit die Konfiguration zu korrigieren.

5. Nachdem eine Verbindung mit dem lokalen WLAN-Netzwerk hergestellt wurde, ist das Gerät über seine (vom DHCP-Server zugewiesene) IP-Adresse erreichbar. Das Gerät ist außerdem per "hostname". local mittels Avahi/mDNS erreichbar.

Anschließend kann das Gerät per Webinterface oder verschiedener Schnittstellen angesteuert werden.

 $\left(\begin{array}{c|c} \multicolumn{1}{c}{\textbf{0.0000}} & \multicolumn{1}{c}{\textbf{0.0000}}\\ \multicolumn{1}{c}{\textbf{0.0000}} & \multicolumn{1}{c}{\textbf{0.0000}}\\ \multicolumn{1}{c}{\textbf{0.0000}} & \multicolumn{1}{c}{\textbf{0.0000}}\\ \multicolumn{1}{c}{\textbf{0.0000}} & \multicolumn{1}{c}{\textbf{0.0000}}\\ \multicolumn{1}{c}{\textbf{0.0000}} & \multicolumn{1}{c}{\textbf{0.0000}}$ 

Weiter Informationen finden Sie unter:

- shop.codm.de
- allgeek.de
- www.loxforum.com/foru m/german/softwarekonfiguration-programmundvisualisierung/260948-

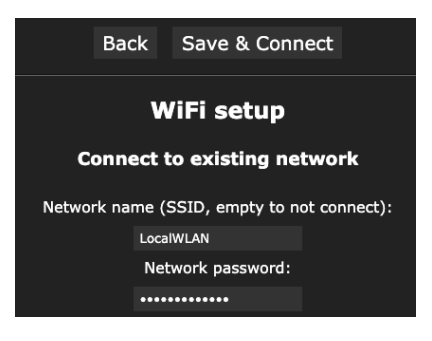

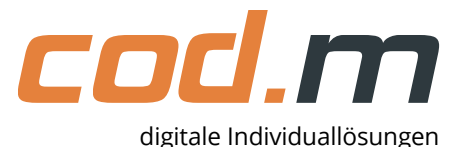

cod.m

## **WLED Ansteuerung mittels Schnittstellen**

WLED verfügt über eine HTTP request API und eine JSON API. Beide können über das HTTP-Protokoll angesteuert werden. Zusätzlich kann man einen UDP-Socket aktivieren, der die HTTP request API nutzt. Ein genauer Aufbau der jeweiligen Schnittstellen findet man unter den folgenden Links:

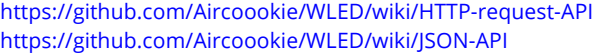

## **Ansteuerung mittels Loxone**

Um die Anbindung an den Loxone-Miniserver zu vereinfachen, besitzt die Software einen Parser für die Befehle des Loxone-Lichtmoduls inkl. "Lumitech"-Unterstützung. Mit einem virtuellem Ausgangsbefehl kann das Modul einfach angesteuert werden. Je nach verwendetem Protokoll, können die Einstellungen, wie unten gezeigt, vorgenommen werden. Entsprechend der API können verschiedene Befehle zusammengebaut werden. Zum Beispiel kann mit {"seg":{"id": 1,"sel": true,"lx":<v>}} ein Segment angesteuert werden.

#### **UDP (HTTP request API) http (JSON API)**

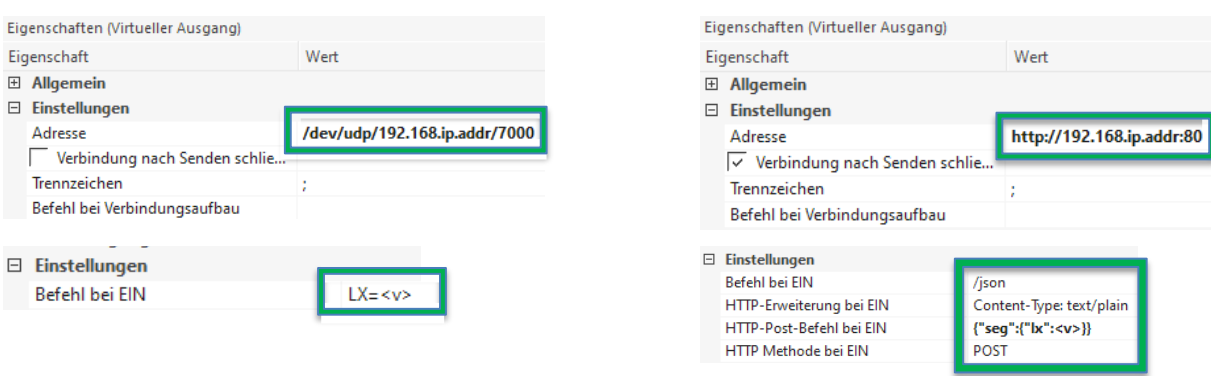

## **Firmware Update**

Im Webinterface kann eine Firmware-Aktualisierung durchgeführt werden. Dies wird im Einstellungsmenü (Config, Zahnradsymbol) und Security & Updates realisiert. Unter Manual OTA Update kann eine Firmware-Datei hochgeladen und mit Update! angewendet werden.

Alternativ kann über die serielle UART-Schnittstelle mit einem USB-UART-Adapter (z.B. FTDI) eine Firmware-Aktualisierung durchgeführt werden. Dafür muss ggf. eine Stiftleiste angelötet werden. Mittels der beiden Buttons kann das Gerät in den Flash-Mode versetzt werden: Flash-Button gedrückt halten und mittels Reset-Button neustarten.

## **Bestimmungsgemäße Verwendung**

Dieses Modul ist dazu bestimmt, adressierbare LED-Stripes zu steuern. Diese müssen entsprechend des Anschlussplans angeschlossen werden. Ausschließlich die genannte Bestimmungsgemäße Verwendung ist zulässig. Eine andere Verwendung führt zu Gewährleistungs- und Haftungsausschluss.

### **Sicherheitshinweise**

Halten Sie das Modul von Wärme und Sonnenstrahlung fern. Vermeiden Sie den Kontakt mit Staub und den Einfluss von Flüssigkeiten. Verwenden Sie das Modul nur in Innenräumen. Schützen Sie das Modul vor elektrostatischer Entladung.

## **Technische Daten**

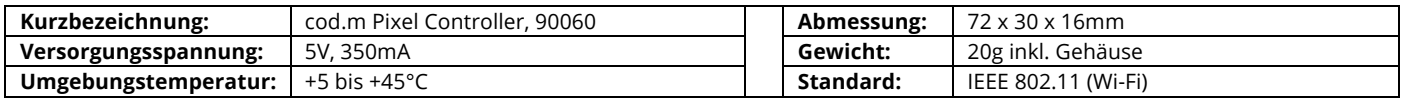

Open-Source Projekt: Support in den Firmware-Foren oder über shop@codm.de, kein Telefonsupport!

cod.m GmbH Allendorfer Straße 56 35708 Haiger

+49 2773 91878-0 https://www.codm.de https://shop.codm.de

Geschäftsführer: Patrik Mayer Amtsgericht Wetzlar, HRB 6686 UST-ID: DE815516311 WEEE-Reg.-Nr.: DE78677954 cod.m

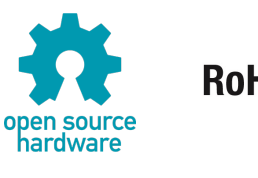

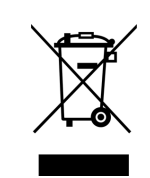